## **Registration from Parent Portal**

To register a child for a Program:

- Click on the Program's [Register] button. This button can be seen in the 'Registration' section of the Home page. Please make sure to register all children at once. Submitting an application for one child will prohibit you from registering another until the pending application has been approved.
- 2. Clicking on [Register] will take you to the 'My Account' page.

|                                                                                                  | n School District<br>I Year 2017-18 |                                                       | Seat Availat    | ility Status 🛛 🌾 Registrati                                                                  | on Instruction Exit Application X      |
|--------------------------------------------------------------------------------------------------|-------------------------------------|-------------------------------------------------------|-----------------|----------------------------------------------------------------------------------------------|----------------------------------------|
| 1 My Account 2                                                                                   | My Children 3 Te                    | rms & Conditions                                      | <b>5</b> Finish |                                                                                              |                                        |
| 💄 My Account                                                                                     | t                                   |                                                       |                 |                                                                                              | My Children 🌍                          |
| Parent/Guardian 1 (Primary A                                                                     | ccount Holder)                      |                                                       |                 |                                                                                              | Note: Fields marked with are mandatory |
| Primary Account Holder Email Addres<br>alison@EZchildtrack.com<br>Yes! I agree to receive emails |                                     |                                                       |                 |                                                                                              |                                        |
| Last Name<br>Alison                                                                              | M.I                                 | First Name<br>Elizabeth                               |                 | Gender<br>O Male                                                                             | Marital Status<br>Select               |
| Street Address<br>1051 Ingham Road                                                               | Apt. No.                            | City<br>Houston                                       |                 | State<br>Texas V                                                                             | Zip<br>54654                           |
| Work Phone<br>(999)998-9060                                                                      | Extn.                               | Home Phone<br>(999)998-9549<br>Do not have Home Phone |                 | Cell Phone<br>(323)232-3232<br>Vest I agree to receive text n<br>(Fees may be charged by you |                                        |
| Primary Language                                                                                 |                                     | Driver's License Number<br>Not Listed   123456789     |                 |                                                                                              |                                        |
| Parent/Guardian 2 (Secondary                                                                     | y Account Holder) 🗹 Dono            | t have a Secondary Account Holder                     |                 |                                                                                              |                                        |
| If you want to setup secondary accou                                                             | int then please uncheck "Do n       | ot have a Secondary Account Holder" above.            |                 |                                                                                              |                                        |

 Instructions for program registration can be viewed using the [Registration Instruction] button. If you wish to make any changes to Primary Account Holder/Secondary Account Holder/Emergency Contact details, you may do so on this page, else click on the [My Children] button shown at the bottom of the page. This will take you to the 'My Children' page.

| 1        | My Account 2 My Cl                    | hildren 3 Terms & Conditions 4 Payment 5 Finish                                                                                                    |
|----------|---------------------------------------|----------------------------------------------------------------------------------------------------|
| <b>.</b> | My Children                           |                                                                                                    |
| Υοι      | ur application is not complete        | and has not been submitted. Please click on the green button below to proceed to the next step.                                                                                                    |
|          | Aurora<br>9/22/2005<br>Grade: 3       | Registered on 8/12/2019 at Dellview                                                                                                    |
|          | <b>Jacku</b><br>9/17/2009<br>Grade: 5 | Register       +       Click here to register Jacku         Skip Registration       Click here if you don't want to register Jacku                                                                                                    |
|          | Ben<br>10/24/2009<br>Grade: 3         | Enrolling at Dellview for AM & PM Programs.         Change Enrollment        Click here to change enrollment information         Change Personal Data       Click here to change personal data         Skip Registration       Click here if you want to remove Ben from registration |
|          | Add Child                             |                                                                                                    |
| 0        | Back                                  | Terms & Conditions 🔿                                                                                                    |

- 4. On 'My Children' page, you can register child(ren) or skip registration. To register a child, click on the [Register] button. To skip registering the child, use the 'Skip Registration' link. Use the 'Change' link/button to change personal or enrollment details.
- 5. The page will also show details like whether or not the child has been waitlisted (if waitlist option is enabled for the program), if there are no seats available anymore at a particular site (if capacity check has been enabled).
- 6. If you wish to add another child, click on the [Add Child] button.
- 7. When you click on the [Register] button, a page is shown wherein you will be able to edit the child's demographic details as well as specify details like school name and reorder contacts based on priority using 'Up' and 'Down' buttons. The Primary and Secondary Account Holders' positions cannot be changed. All applicable reports will preserve the chosen order of contacts.

| 1 My Account         | 2 My Children 3 Ter                  | ms & Conditions             | ayment 5 Finish                                                       |
|----------------------|--------------------------------------|-----------------------------|-----------------------------------------------------------------------|
| <b>L</b> Brianr      | na Harris                            |                             |                                                                       |
| • Brianna            |                                      |                             | Note: Fields marked with are mandato                                  |
| Last Name<br>Harris  | M.I First Name<br>Brianna            | Nick Name                   | Date Of Birth Gender<br>7/13/2003 III © Female O Male<br>(mm/dd/yyyy) |
| T-Shirt Size         | •                                    |                             |                                                                       |
| Relationship - Re    | eorder contacts on priority using up | and down buttons or by drag | and drop                                                              |
| 1                    | Harris, Irene                        | Select                      | Authorized To Pick-Up                                                 |
| 2 🚺 🚺                | Harris, Michael                      | Select                      | Authorized To Pick-Up                                                 |
| 3 🚺 耳                | Corel, Barnie                        | Select                      | Authorized To Pick-Up                                                 |
| Street Address       | Apt. No. City                        |                             | State Zip                                                             |
| Medical Informat     | ion                                  |                             |                                                                       |
| Does your child have | allergies? 🖲 Yes 🔿 No                |                             |                                                                       |

- 8. Click on [Save & Enroll Child] at the bottom of the page to start enrollment process.
- 9. Specify the Start Date and Site. A list of activities will then be shown for which the child is eligible for enrollment. Click Save Enrollmen

|                                           |   |     | /                              | -        | view 5              | Finish                  |                   |                                             |                     |
|-------------------------------------------|---|-----|--------------------------------|----------|---------------------|-------------------------|-------------------|---------------------------------------------|---------------------|
| 🗳 Enroll Suzie Que                        |   |     |                                |          |                     |                         |                   |                                             |                     |
|                                           |   |     |                                |          |                     |                         |                   | Note: Fields mar                            | rked with are manda |
| Enrollment                                |   |     |                                |          |                     |                         |                   |                                             |                     |
| Elberta Elementary                        |   | 2/1 | rt Date<br>2/2021<br>er the da | ite when | you want your chile | d to begin care         |                   |                                             |                     |
| Activities                                | м | т   | W                              | Th       | F                   | Date Range              | Time              | Fees                                        | Reg. Fee            |
| Weekly Fee- Grant 5:45                    |   |     |                                |          |                     | 08/12/2020 - 05/25/2021 | 2:30 PM - 5:45 PM | \$10.00 (Variable fee for service period) * | \$20.00             |
| * Fees may vary for some service periods. |   |     |                                |          |                     |                         |                   |                                             |                     |
|                                           |   |     |                                |          |                     |                         |                   |                                             |                     |

10. Select all desired activities. Click on the [Save Enrollment] button at the bottom of the page once you have finished entering all details. This will take you back to the initial 'My Children' page. You can change personal data or enrollment details by clicking on [Change] button.

| WL | Suzie<br>10/12/2012<br>Grade: 1 | <br>for PM Programs.<br>e PM Programs. Suzie will be added to the waitlist.<br>Click here to change enrollment information<br>Click here to change personal data<br>Click here if you want to remove Suzie from registration |                      |
|----|---------------------------------|----------------------------------------------------------------------------------------------------|----------------------|
|    | Add Child 💿                     |                                                                                                    |                      |
|    | Back                            |                                                                                                    | Terms & Conditions 🔶 |

11. Clicking on the [Terms & Conditions] button on 'My Children' page will take you to a page wherein you can view releases, registration documents, contract details and sign an agreement.

| 1 My Account 2 My Children 3 Terms & Conditions 4 Payment 5 Finish                                                                                                    |                                       |
|----------------------------------------------------------------------------------------------------|---------------------------------------|
| Participation Participation Pa |                                       |
| Releases / Waiver                                                                                                    | ote: Fields marked with are mandatory |
| Parent Handbook 2020/2021                                                                                                    |                                       |
| This is our Parent Handbook for the 2020/2021 School Year. Please read and sign at the end.<br>Parent Handbook 20/21 🖄                                                                                                    |                                       |
| Full Signature - Type your full name                                                                                                    |                                       |
| Contract Details                                                                                                    |                                       |
| AFTER SCHOOL CHILDCARE                                                                                                    |                                       |
| 2020/2021 ASCC Program                                                                                                    |                                       |
| TERMS & CONDITIONS                                                                                                    |                                       |
|                                                                                                    |                                       |
| DATES: AUG.18, 2020 - May 25, 2021                                                                                                    |                                       |
|                                                                                                    |                                       |

- 12. Depending on the Program settings made by the Program Director, one of the 3 buttons will appear on the bottom of the 'Terms & Conditions' page.
  - a. [Review Fee] button: If there are fees involved but payment is not required for completion of registration process, then the [Review Fee] button is shown. Click on this button to review fee details.
  - b. [Payment] button: If payment is required at the time of registration, then the [Payment] button will appear. Click on this button to head over to the Payment page.
  - c. [Submit Application] button: When no fees and payments are involved, a [Submit Application] button is shown. When you click on this button, a confirmation note along with registration details (including the fee details) will appear on-screen. An email will also be sent to you with registration details.
- 13. In case you are required to make payment, the 'Payment' page is displayed as follows:

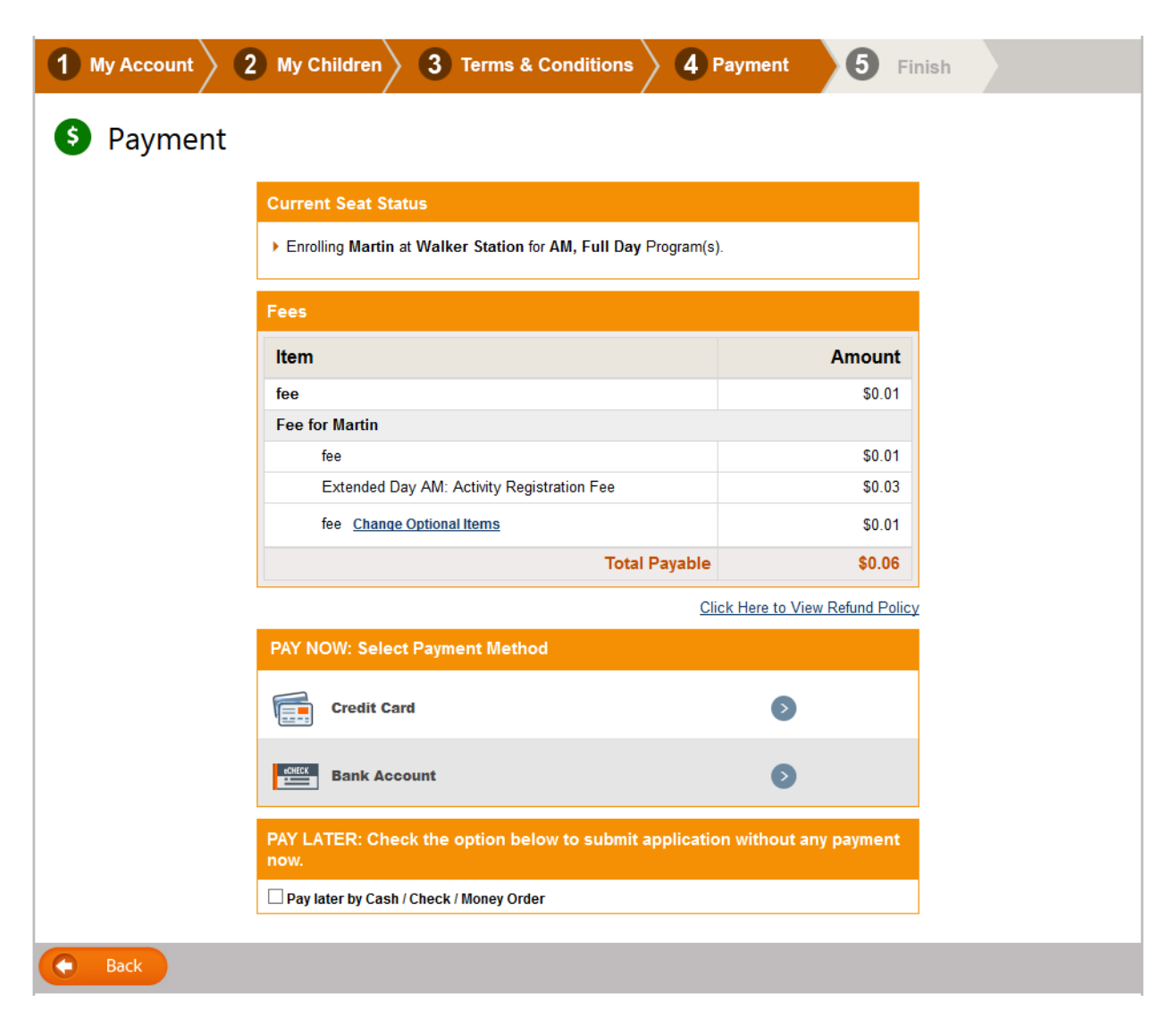

Review fees and select the payment method. If enabled for the program by the administrator, parents can specify whether any form of financial assistance is availed and also opt to pay later by cash/check/money order.

When you select a payment method, a screen is displayed wherein you can choose/enter payer information.

| 1 My Account | 2 My Children 3 Terms & Conditions 4 Payment 5 Finish                                                                                   |                     |
|--------------|----------------------------------------------------------------------------------------------------|---------------------|
| S Payment    |                                                                                                    |                     |
|              | Payment Amount                                                                                                    |                     |
|              | Total Fee:       \$0.06         Processing Fee:       \$0.01         A credit card processing fee will be applied as \$0.01 per payment |                     |
|              | Total Payable: \$0.07                                                                                                    |                     |
|              | Select Payer                                                                                                    |                     |
|              | Paid by<br>Mindy Abbott                                                                                                    |                     |
|              | Name on Card (First Name) Last Name                                                                                                    |                     |
|              | Mindy Abbott                                                                                                    |                     |
|              | Street Address Apt No                                                                                                    |                     |
|              | 6456 Street                                                                                                    |                     |
|              | City State Zip<br>Sugar Land TX 77479-                                                                                                  |                     |
|              | Sugar Land TX 77479<br>Home/Cell Phone Email:                                                                                           |                     |
|              | (239)239-2839     12345@ezct.com       Primary Acct.Holder will always receive an email receipt.                                        |                     |
|              | Set Card for future use                                                                                                    |                     |
|              | Save this card                                                                                                    |                     |
| e Back       |                                                                                                    | Enter Credit Card 🕞 |

You can opt to save these details for future payments.

An autopay section is displayed as follows if enabled:

| Select Payer                                                                                              |                                                                                 |
|----------------------------------------------------------------------------------------------------|---------------------------------------------------------------------------------|
| Paid by<br>Select                                                                                         | •                                                                               |
| Name on Card (First Name)                                                                                 | Last Name                                                                       |
| Street Address                                                                                            | Apt No                                                                          |
| City                                                                                                    | State Zip                                                                       |
| Home/Cell Phone Email:                                                                                    | older will always receive an email receipt.                                     |
| Set Card for future use                                                                                   |                                                                                 |
| ✓ Use this card for autopay<br>Autopay will start from 12/03/2018<br>Any payments due prior to the autopa | for period <b>12/03/2018-12/31/2018.</b><br>y start date must be paid manually. |

To enter payment method details, click on the [Enter Credit Card] or [Enter Bank Account] button. A pop-up is displayed as follows:

| Payment Method            |            |
|---------------------------|------------|
|                           |            |
|                           |            |
|                           |            |
| Billing information       |            |
| Joel Amerault             |            |
| 1837 Shimmering F         | Run Court  |
| Houston                   | Texas 🔻    |
|                           | 0005500520 |
| 99999                     | 9995569539 |
| 99999<br>Joel5372@EZchild |            |
|                           |            |
|                           |            |
|                           |            |

Enter all payment method details and click on [Next].

| Payment | Information | 1           | Edit |
|---------|-------------|-------------|------|
|         | Exp. 06/202 | Card - 2121 |      |
| Amount  | Summary     |             |      |
|         | Amount:     | \$0.02      |      |
|         |             |             |      |
|         |             |             |      |
|         |             |             |      |
|         |             |             |      |
|         |             |             |      |
|         |             |             |      |
|         |             |             |      |
|         |             |             |      |
|         |             |             |      |
|         |             |             |      |

Click on [Make Payment] button to complete the process.

| 1 My Account 2 My Children 3 Terms & Conditions 4 Payment 5 Finish                                                                                                    |
|----------------------------------------------------------------------------------------------------|
| Registration Submitted Successfully Thank You! Your registration information has been submitted successfully for School Year 2018 -19.                                                                                                    |
| Martin at Walker Station                                                                                                    |
| Image: AmplitudeEnrollment<br>FULL DAYEnrollment<br>submitted                                                                                                    |
| ▲ Download your complete application Close                                                                                                    |
| A confirmation mail has been sent to 12345@ezct.com with further instructions. If you don't find an email in your inbox then please check your "Spam" or "Junk Email" folder. Please make sure to mark this email as "Not Spam" or "Not Junk".<br>A payment of \$0.07 has been received. |
| A confirmation mail has been sent to 12345@ezct.com with further instructions. If you don't find an email in your inbox then please check your "Spam" or "Junk Email" folder. Please make sure to mark this email as "Not Spam" or "Not Junk".                                           |